### Deep Dive into Disbursements

*State Software Development Team Amanda Folkman*

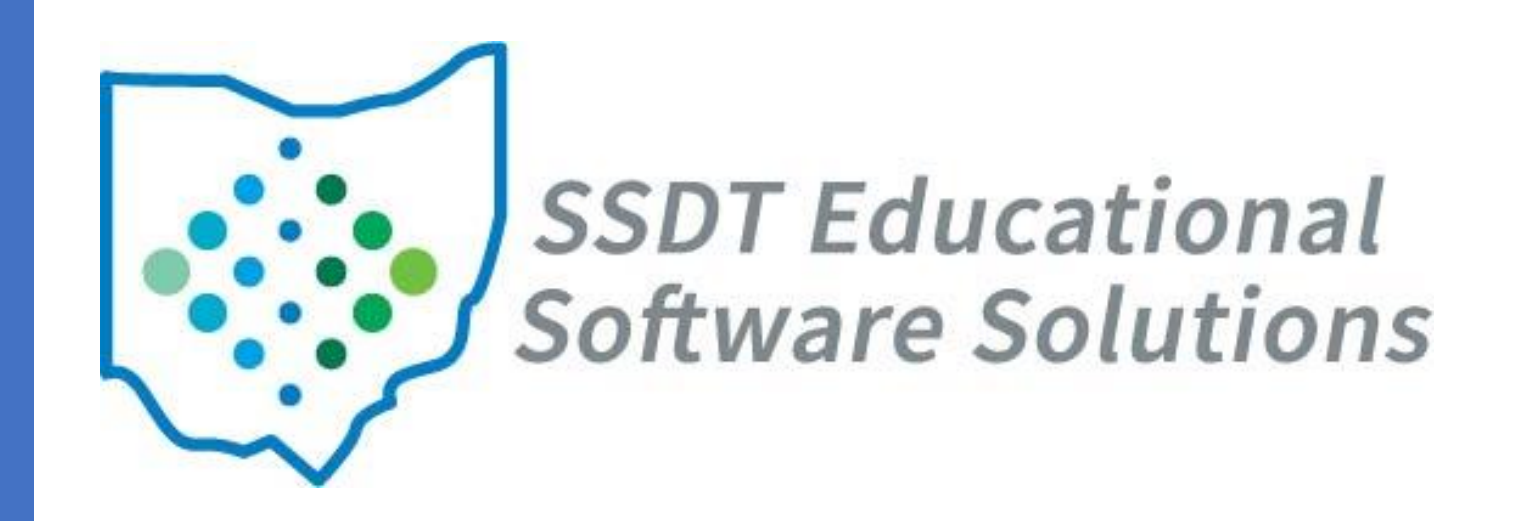

### Disbursements

- A disbursement is the payment of money from a fund(account). This may be via a physical check or electronic (memo) check.
	- Payment to a vendor for goods or services provided to the district
	- Return money previously received
	- Record expenses paid through the payroll process

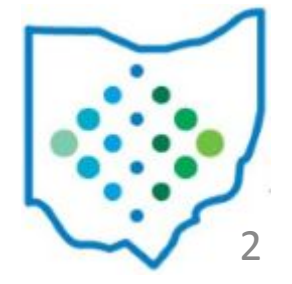

### Disbursements

- Disbursements can be created 3 ways:
	- Payables Posting Purchase Order > Invoice > Disbursement
	- Refund Refund with Check
	- Payroll Pending Transactions > Payroll Submission

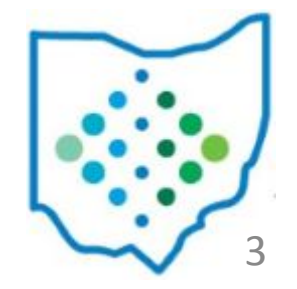

### Payables

- A payable is an unpaid Invoice
- As Invoice items are filled via AP Invoice, they will appear as "Payable" under the Payables Query
- Two different views of this grid are available
	- Vendor
	- Detail

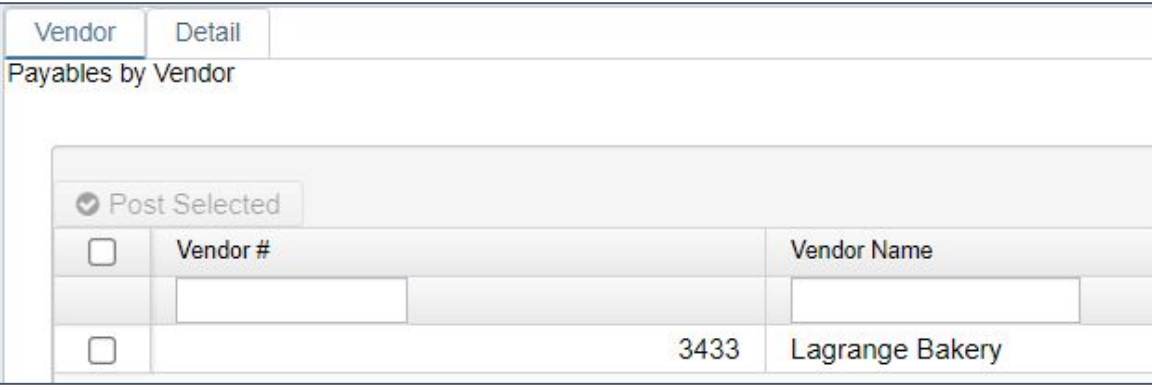

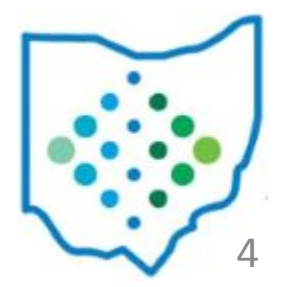

- Post Payables to create Disbursements
	- Review Summary
	- Disbursement Date
		- Determines when the expenses will be added to the account
	- Grouping Options
		- Can be used to combine all invoices for a vendor or issue as separate checks

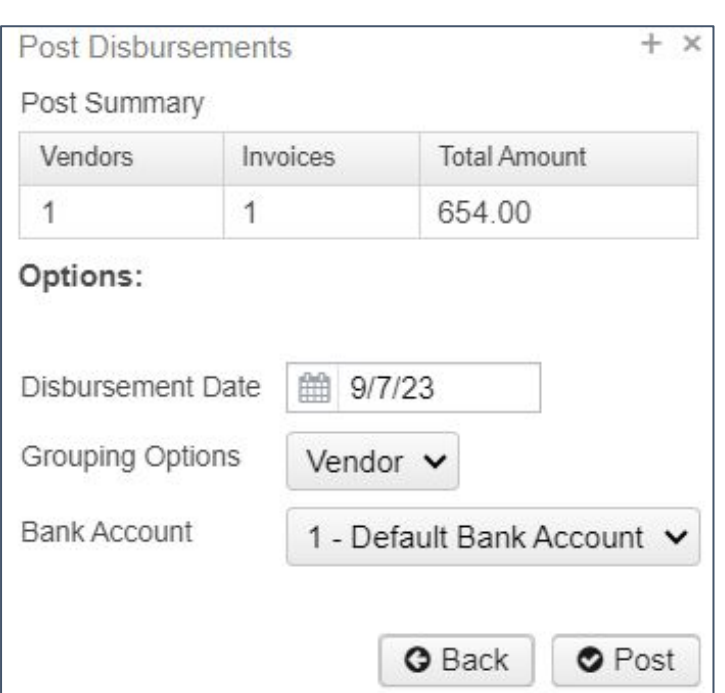

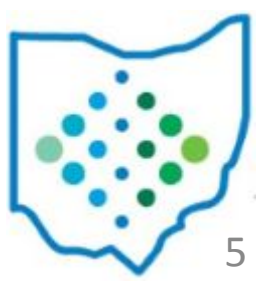

### Bank Account

- Bank Account
	- Defined and listed under the Core/Bank Account
		- Default bank account can be selected to default as choice in drop down selections
	- Multiple bank accounts can be setup to have the option to print disbursements from
		- Assigned when Disbursement is created
	- Used to organize checks for printing, assigning check numbers, and creating positive pay extracts

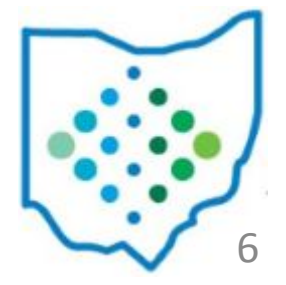

- Impacts of posting payables
	- Purchase Order:
		- remaining encumbrance reduced by posted amount

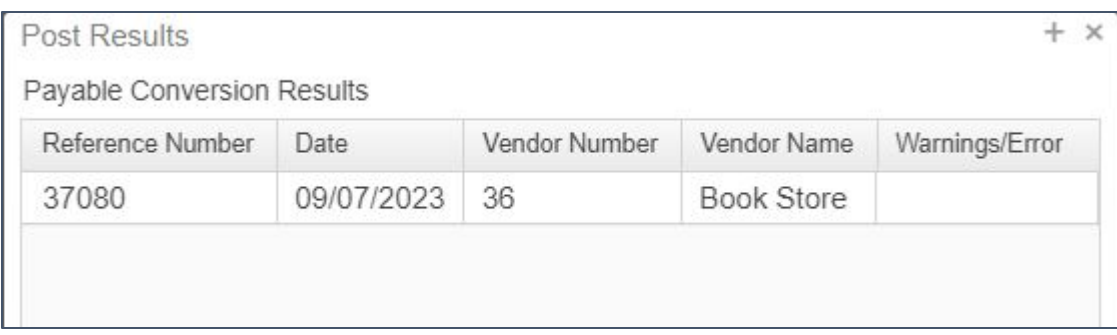

- Expenditure Account:
	- remaining encumbrance reduced by posted amount
	- expended total increased by posted amount
- Disbursements:
	- created

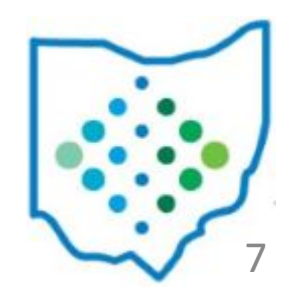

### **Purchase Order**

#### Before posting Payables

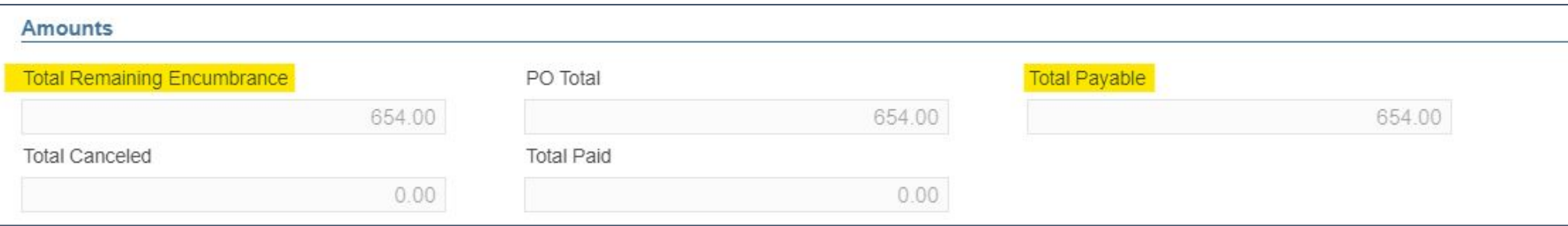

#### After posting Payables

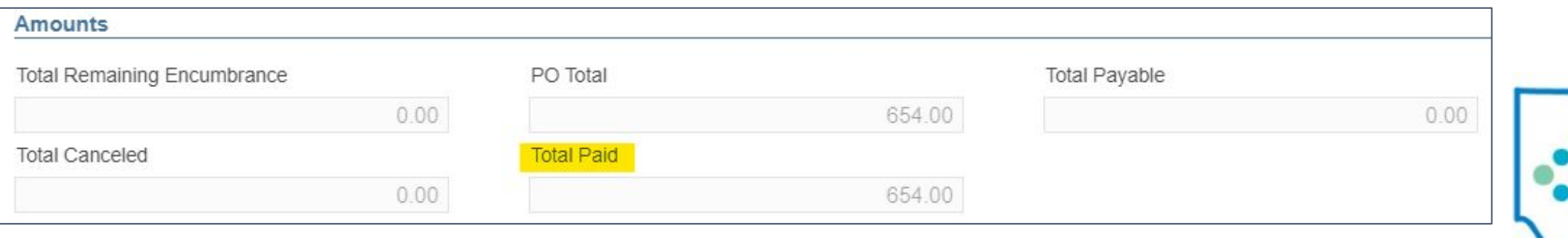

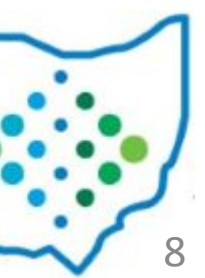

#### Before posting Payables

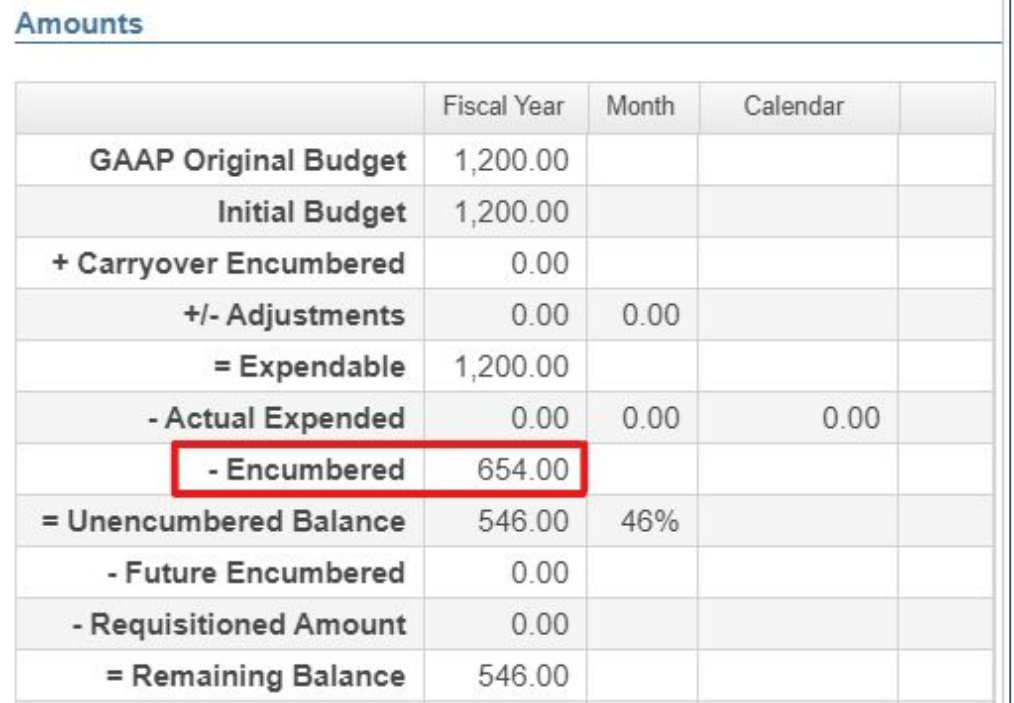

# **Expenditure Account**<br>ables **After posting Payables**

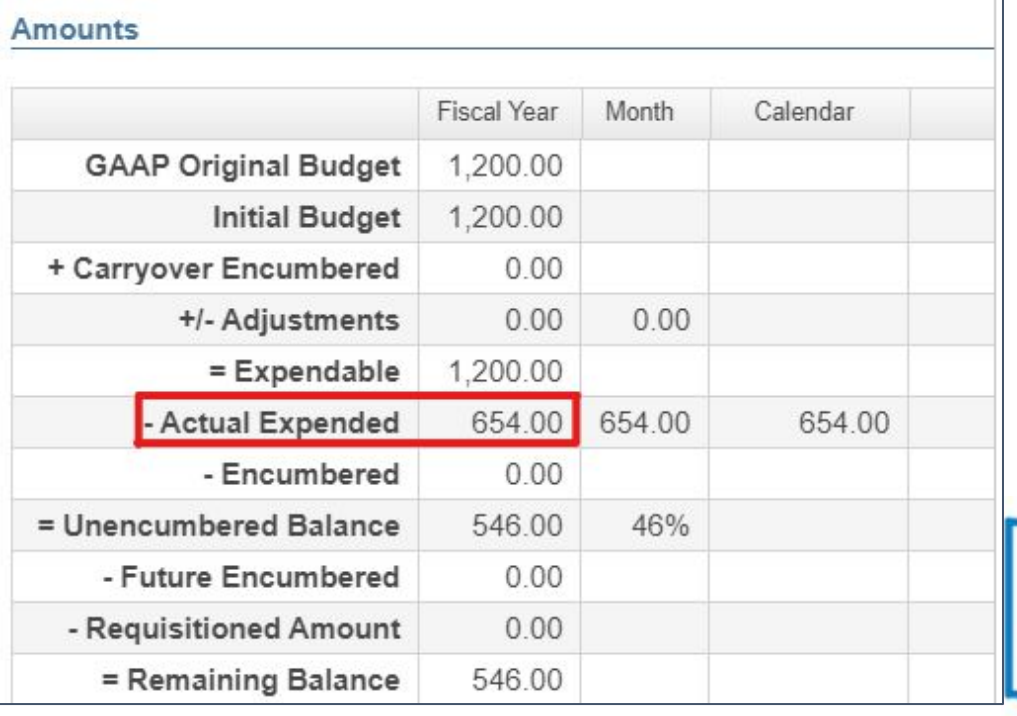

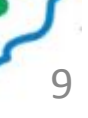

• Keep in mind that the impact we see will be directly related to the Report totals

#### Budget Summary

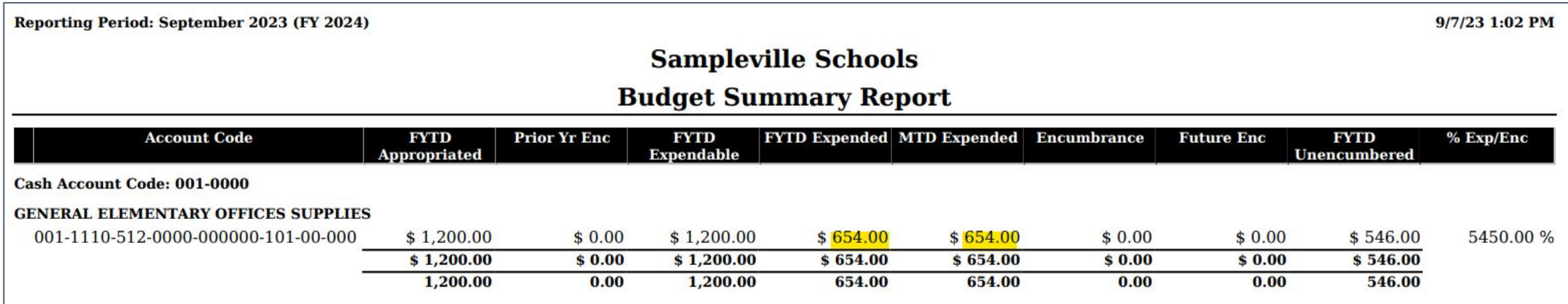

#### Financial Detail

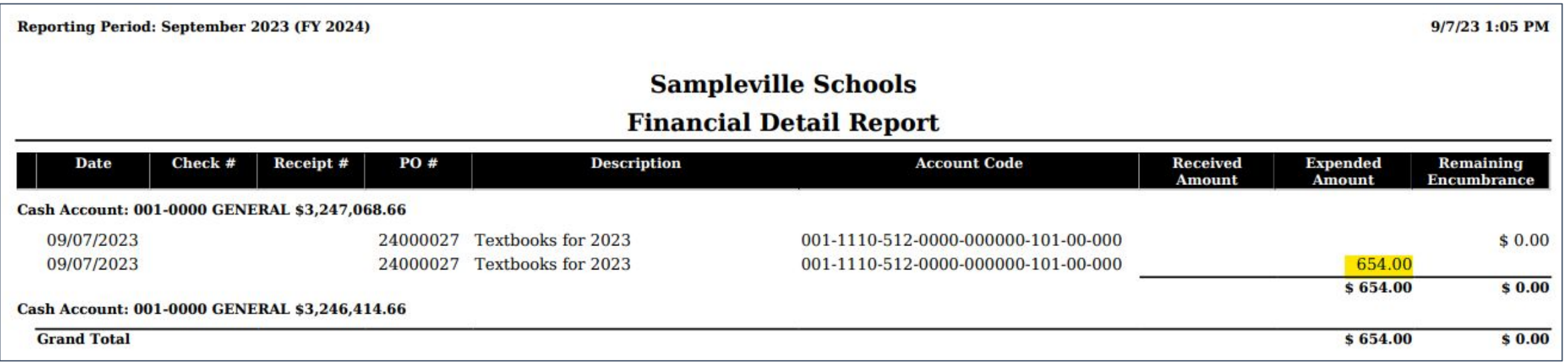

### Will also impact the total Expended on the Cash Summary

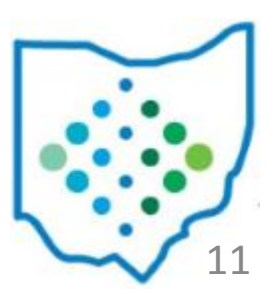

• Note that the disbursement items include a Reference to the Invoice & PO number used

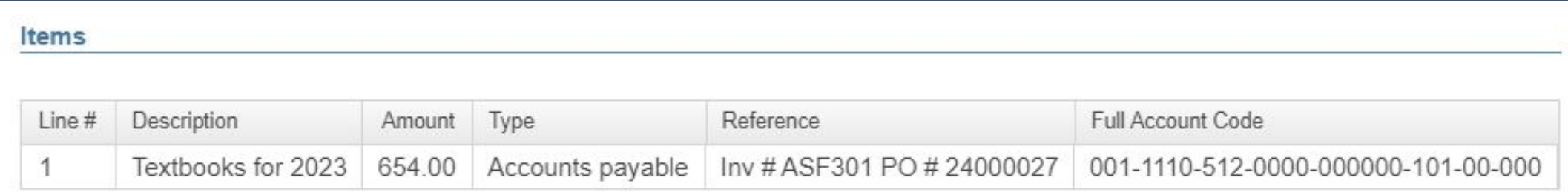

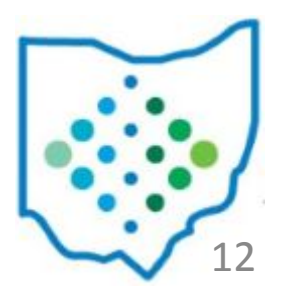

- When creating a Refund, choose "Create Check"
- Check Date, Bank Account, and Vendor are selected in this step
- Disbursement will be created upon saving

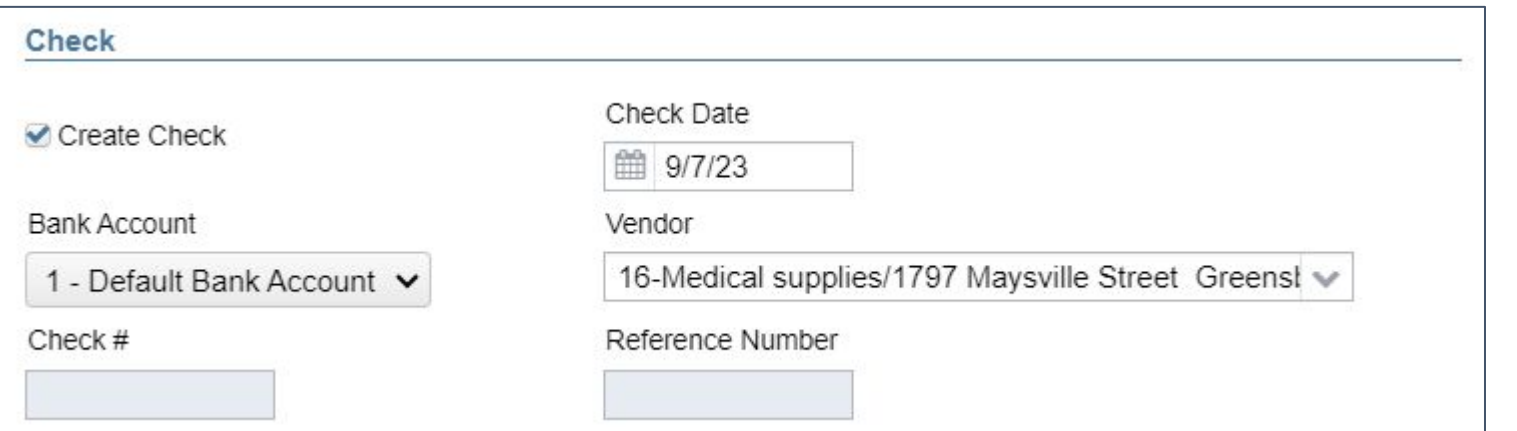

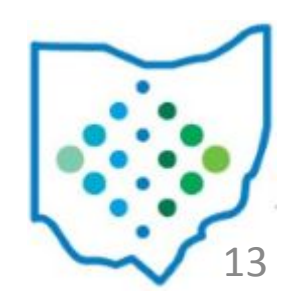

- Impacts of posting refund
	- Revenue Account:
		- receivable total reduced by refund amount
		- this impact will be the same with or without a check
	- Disbursements:
		- created ONLY if "create check" option is used

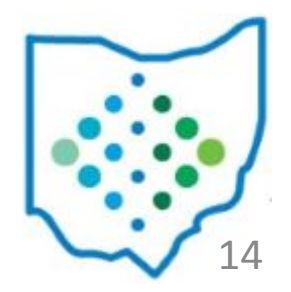

# **Revenue Account**<br>After creating Refund

Before creating Refund<br>for 1,000 for 1,000 for 1,000

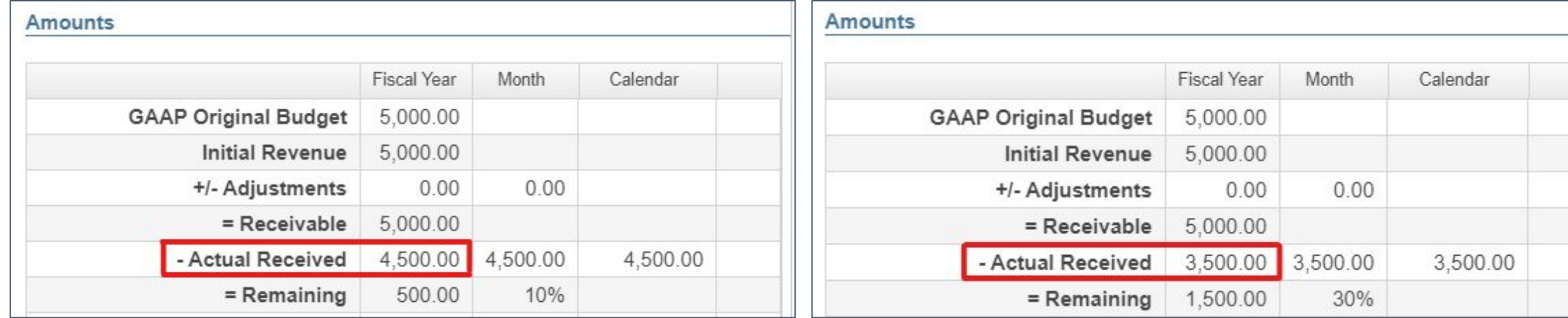

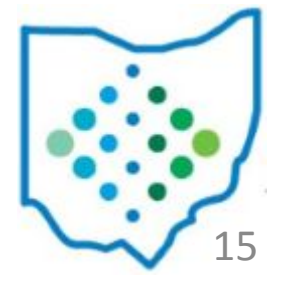

• The disbursement items include a Reference to the Refund number used

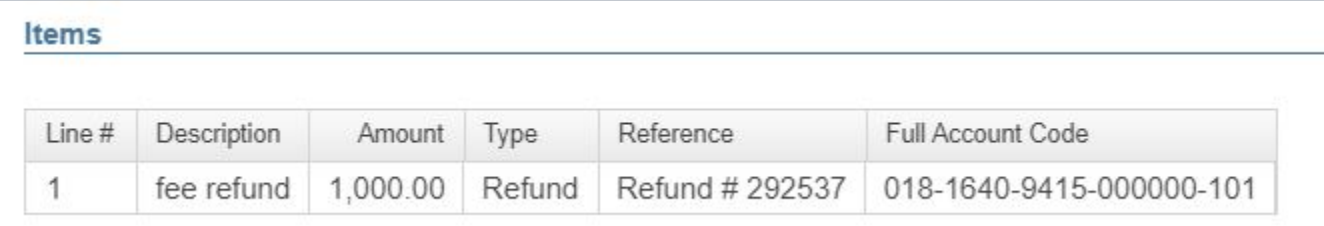

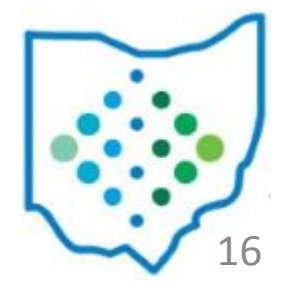

### Revenue Summary

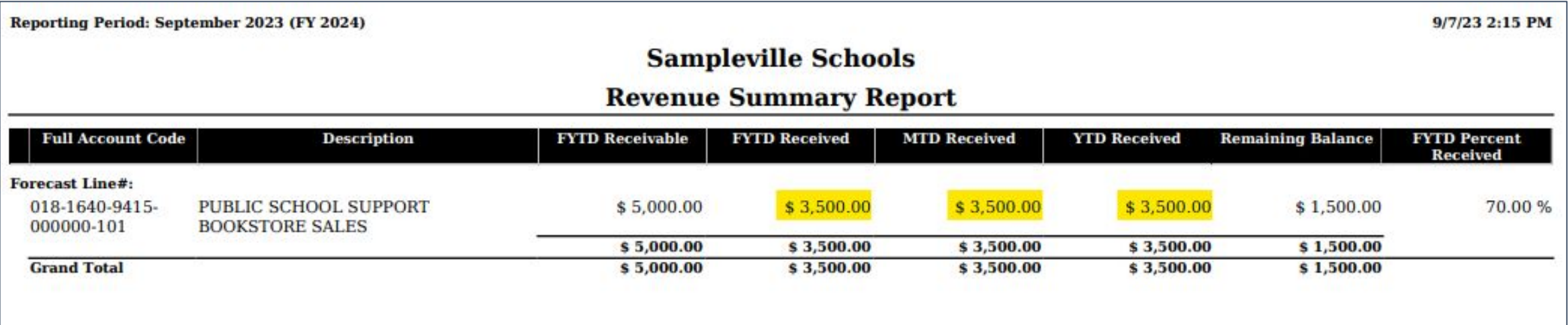

#### Financial Detail

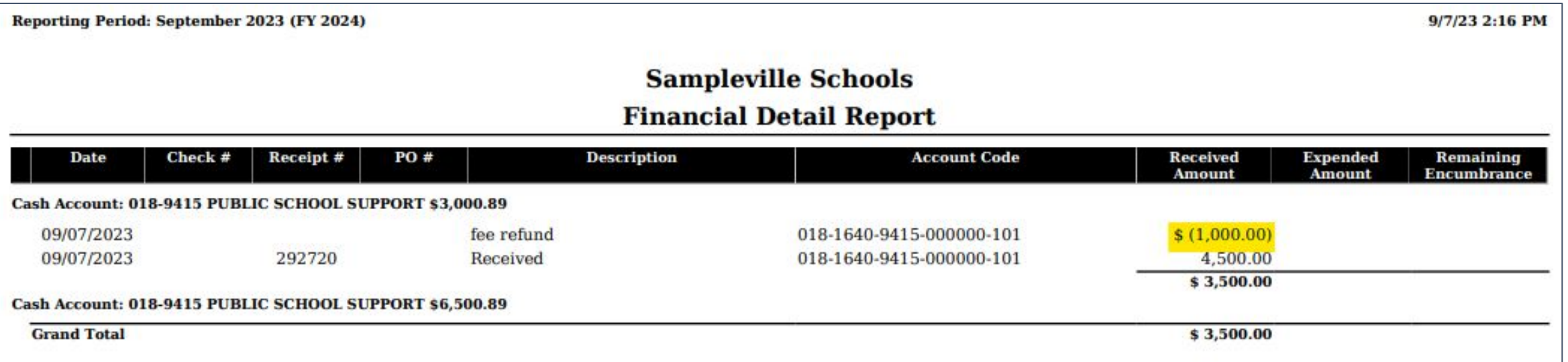

Will also impact the total Received on the Cash Summary

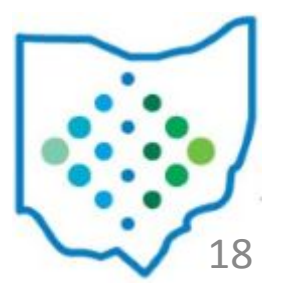

### Payroll Submission

- Created from the USPS software Payroll Submission
- Represents the gross amount of the payroll to be posted to the USAS accounts
- Appears in the Pending Transactions grid after submitted from USPS

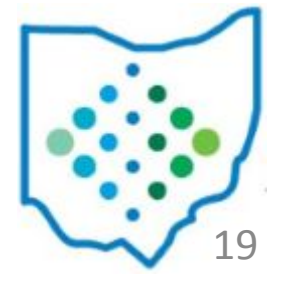

### Payroll Submission

• There is no Purchase Order created for Payroll submissions, posts directly to Disbursements grid

#### **Be careful when voiding Payroll type disbursements!**

Since there is no PO for this transaction, it would need to be re-posted from USPS to reissue a new Payroll disbursement. This can only happen if the payroll can be unposted/reposted (prior to processing Outstanding Payables)

If it needs to be void outside of this timeframe, a manual PO can be created instead.

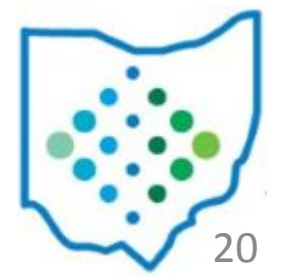

#### Reference Number

- All disbursements are numbered automatically assigned a reference#
- Assigned when disbursements is posted
- number will always be unique

#### Check Number

- Optional not all disbursements have a check#
- Assigned when print file is generated
- number series can vary for different bank accounts

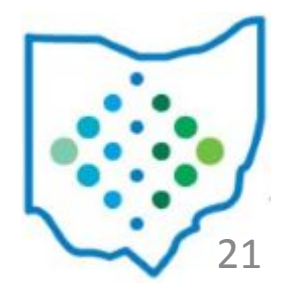

- Type
	- Accounts Payable, Refund, Payroll
	- Indicates the method by which the disbursement was created
- Check Type
	- Check or Electronic
	- Indicates if this is a physical check or electronic
	- Electronic type can also be used for "memo" checks
	- Determined by the Check Type defined on the vendor at the time it was **posted** as a disbursement

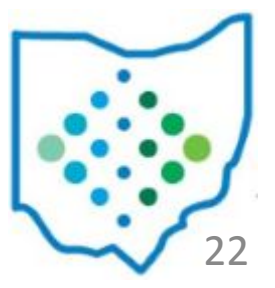

- **Status** 
	- Indicates the current status of this disbursement
	- Used to help with balancing to the bank records

#### **Outstanding**

the check has been issued but not yet reconciled with the bank (it has not been cashed by the vendor)

#### **Reconciled**

the check has been reconciled with the bank (it has been cashed by the vendor)

#### **Void**

the check is void (cannot or will not be cashed by the vendor)

- View Disbursement details
	- Header Details
	- USPS Integration for Payroll Disbursements
	- Items

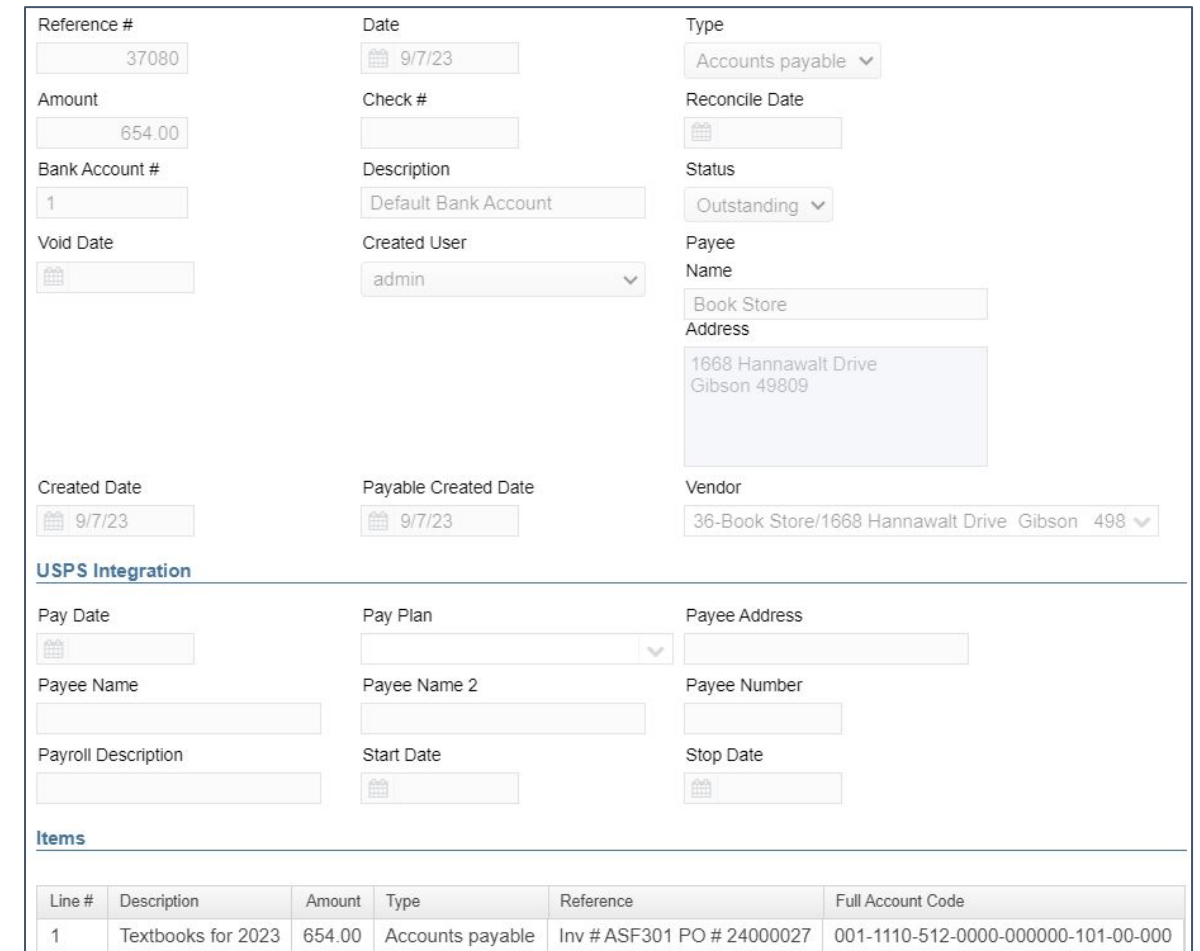

• Show Printable checkbox filters grid to show disbursements that have not yet been printed

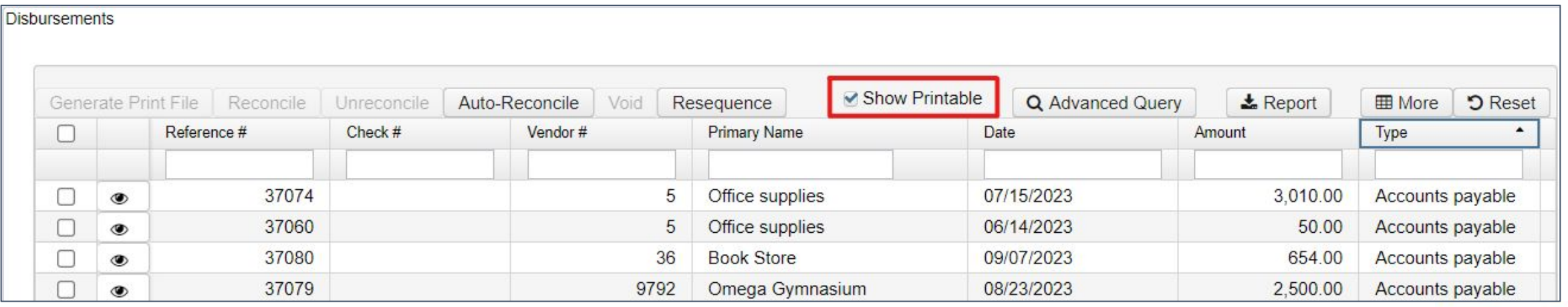

Use checkbox on rows to select records

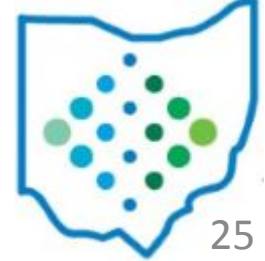

### Generate Print File

- Select records on grid to print
- Starting check number
	- **Highest check number on file** is determined by the Transaction Configuration
	- **Start Number** to manually enter a starting check number
	- If start number is not entered then check#s will be assigned based on highest number
	- Check numbers must be available in a consecutive series starting with that number for the number of records selected

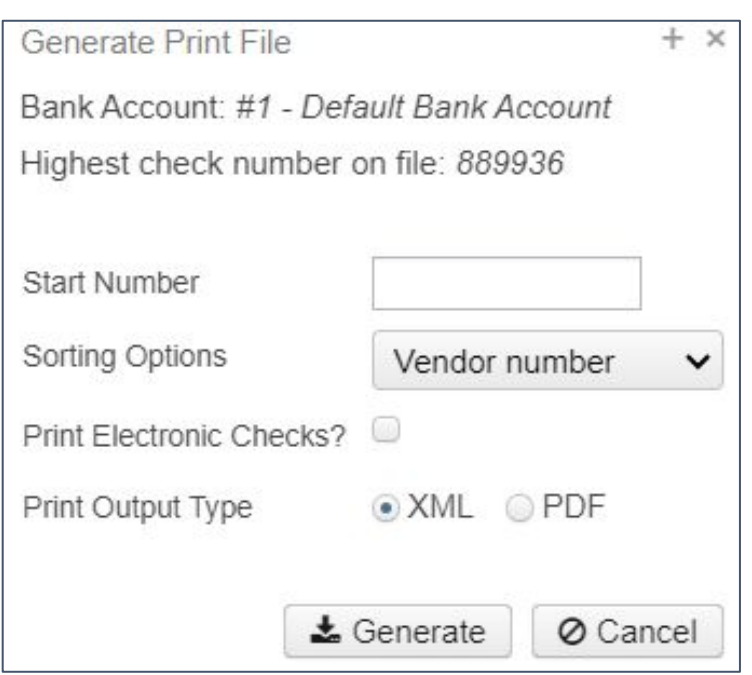

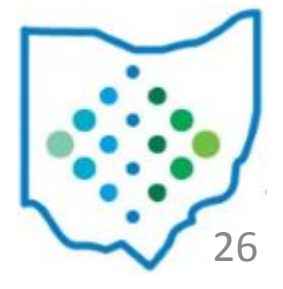

### Generate Print File

- **Sorting Options** will determine order check numbers are assigned
- Print Electronic checks?
	- Used include Electronic Checks in printing and assign check#s

It is optional to assign check numbers or print electronic checks. Electronic checks are not intended to produce a physical check. However, for the purpose of third party integrations, the Check Number for Electronic type checks will be included on the XML file.

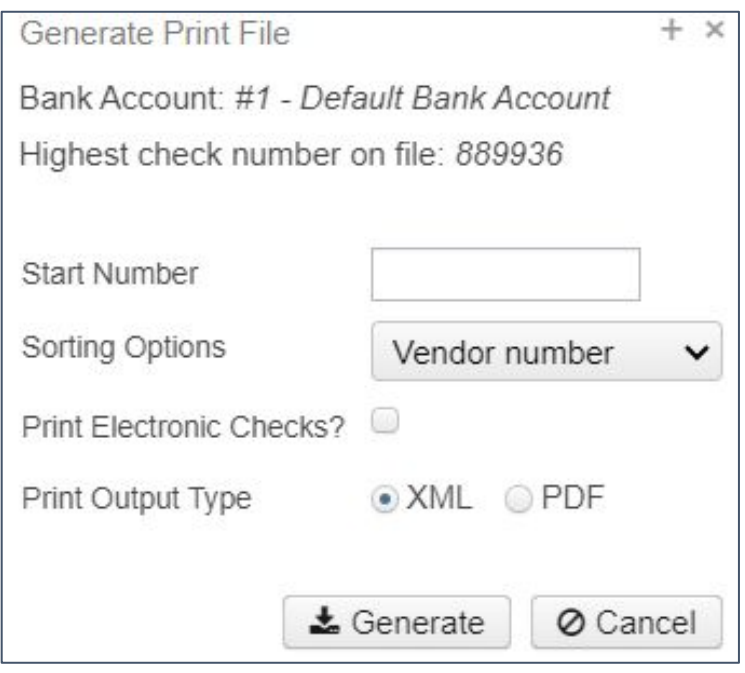

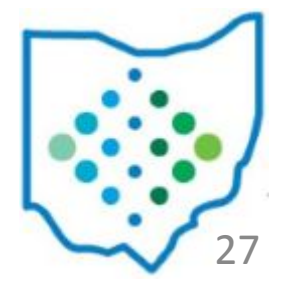

### Generate Print File

- Print Output Type
	- XML Generally used for 3rd party printing
	- PDF will use a predetermined format

#### Regenerate Print file

Use the grid to select the disbursement checks that need to be re-printed and select 'Generate Print File'. Leave the 'start number' blank since these disbursements already contain a check number and proceed with generating your print file.

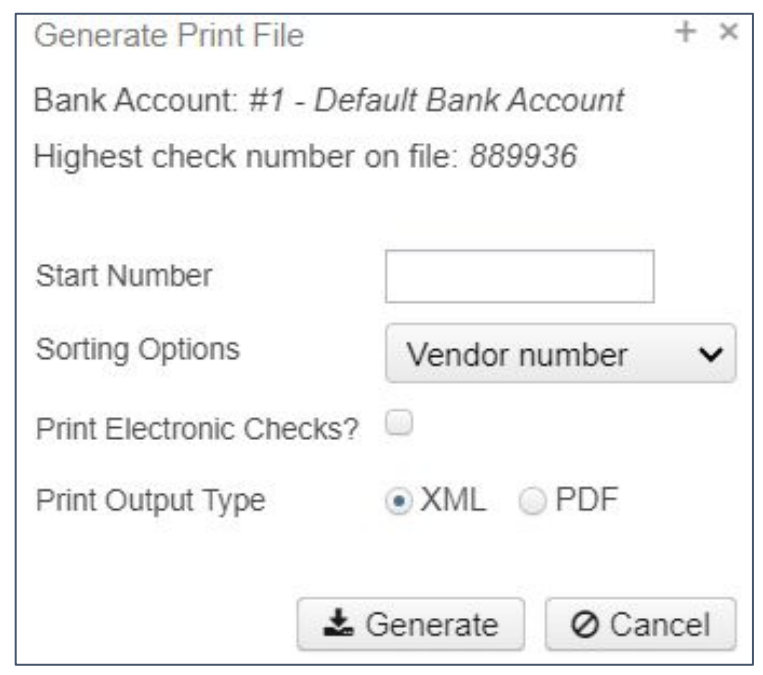

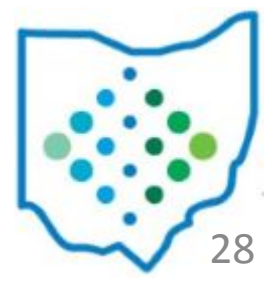

### Reconcile

- Select records to reconcile on grid
- Reconcile Date
	- Does not have to be in an open period
	- Must be after Disbursement Date
- Will impact when check is no longer included in Outstanding Disbursement Reports

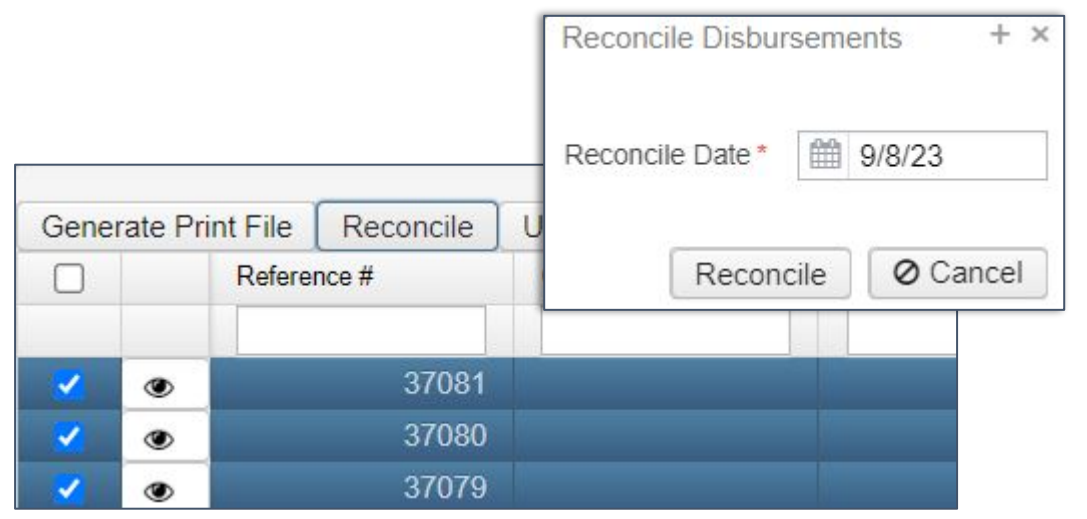

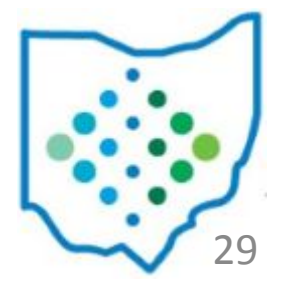

### Unreconcile

- Select records on grid
- There is no pop up window, clicking Unreconcile will clear the reconcile date and change back to outstanding status

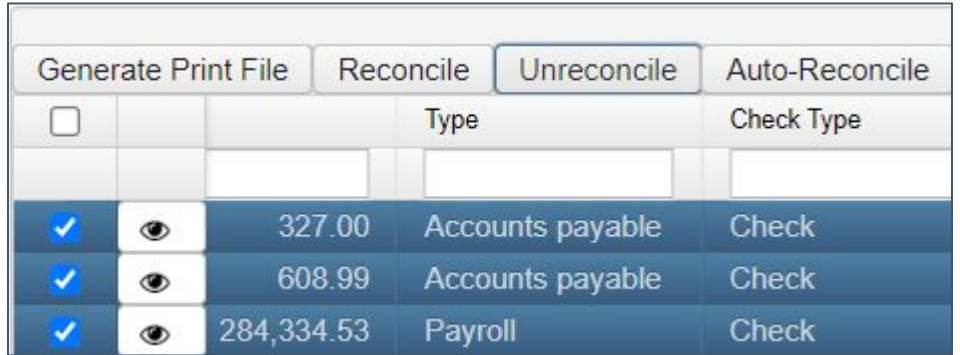

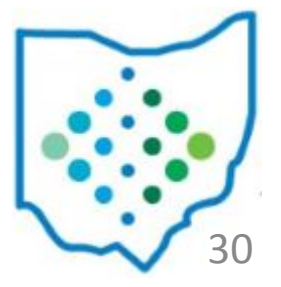

### Auto-Reconcile

- Setup
	- Utilities > Automatic Reconciliation
- This setup will tell USAS how to find the information in the bank file
	- CSV or Fixed Length
	- Import fields (where the data is in the file)

Tip: Reconcile date is determined when the file is imported so if there is a check date in the file it can be ignored

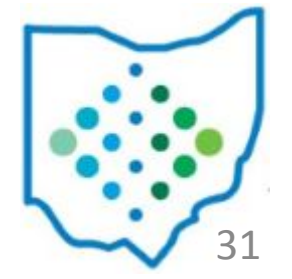

### Auto-Reconcile

• Save the Format to use on the Disbursement Grid

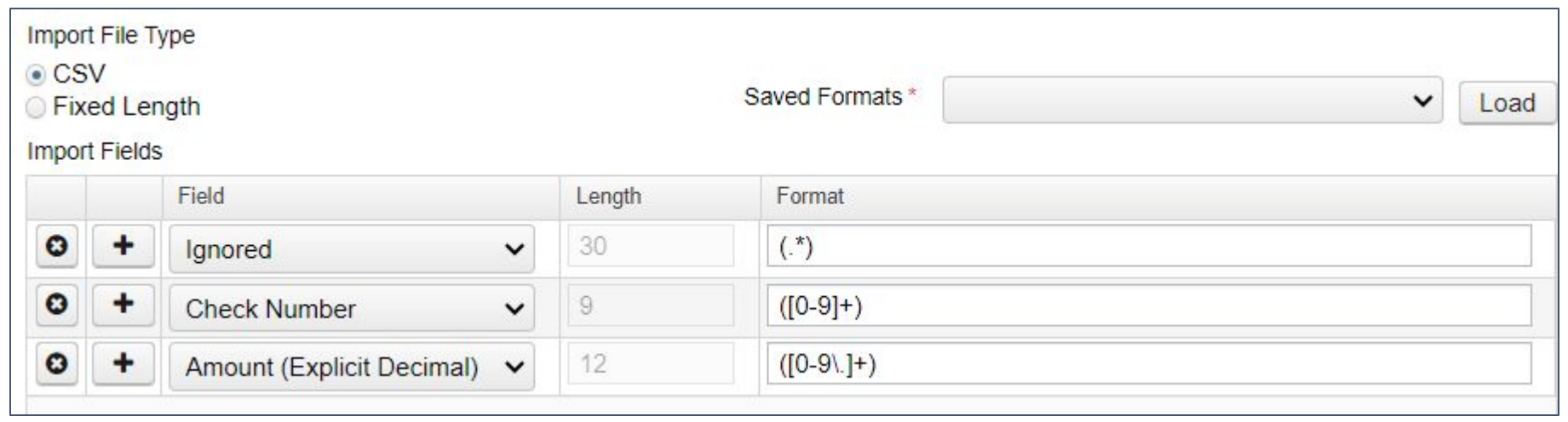

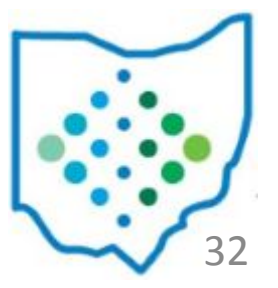

### Auto-Reconcile

- Reconcile on Disbursement grid
	- No selection on grid needed
	- Auto Rec Format from the setup in previous step
	- Choose the file from the bank containing the checks to be reconciled

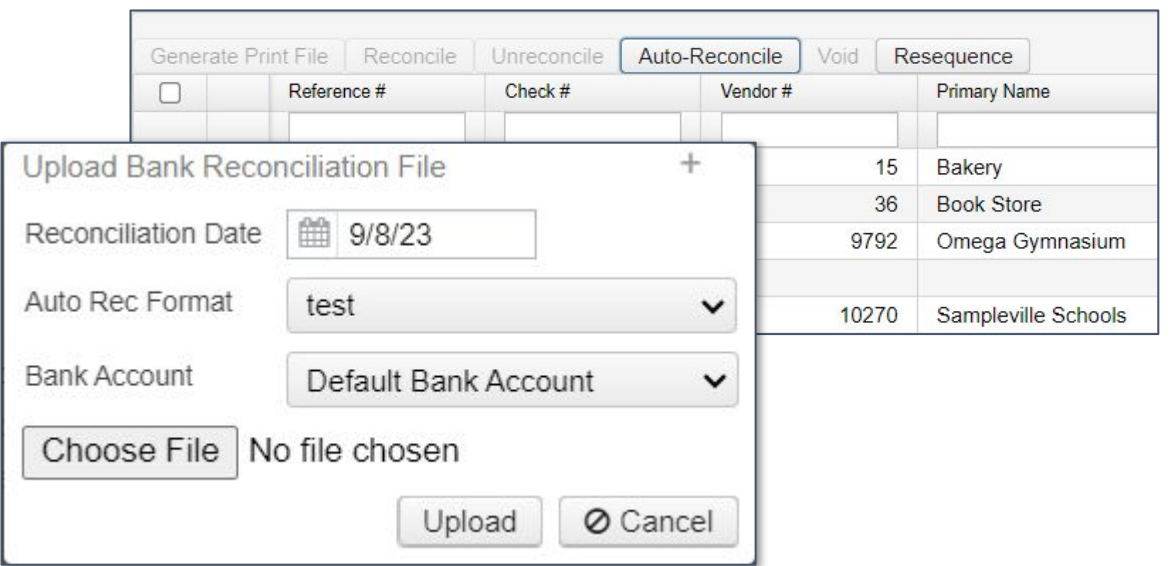

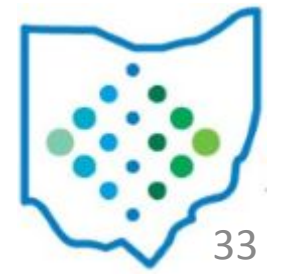

### Void Disbursements

- Void date
	- Must be in an open posting period
	- Used to determine when the expenses will be reduced

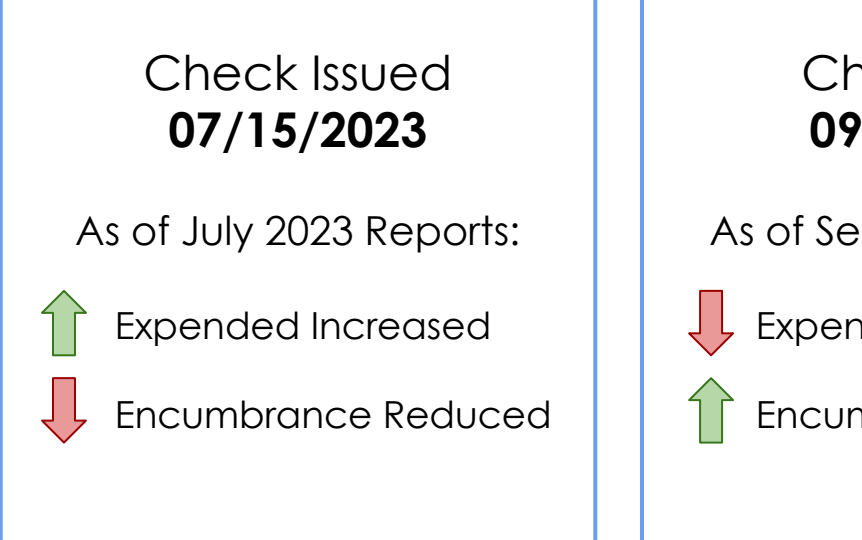

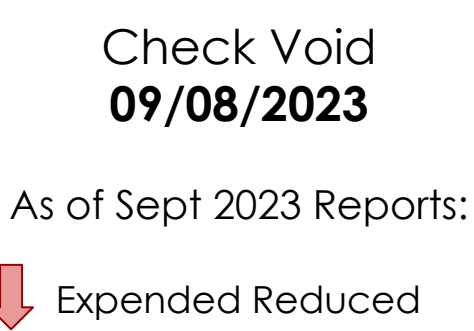

Encumbrance Increased

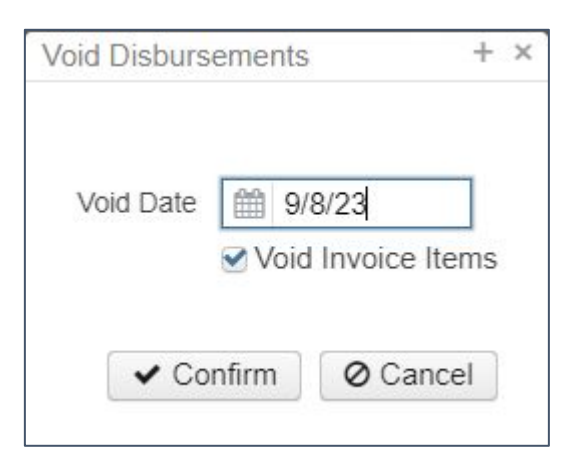

NOTE: If a check is reissued, make sure to account for this with the void date. If the check is to be reissued in September, this void date would work. If the check is reissued with a July date, the Expended would be inflated in this example.

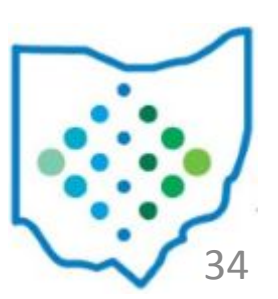

### Void Disbursements

- Void invoice items
	- If checked, the Invoice(s) used to generate the disbursement will be changed to Cancel status and the encumbrances will be made available on the Purchase Order items
		- Reissue for a different vendor
	- If unchecked, the Invoice will remain and will be available in Payables
		- Reissue for a different amount

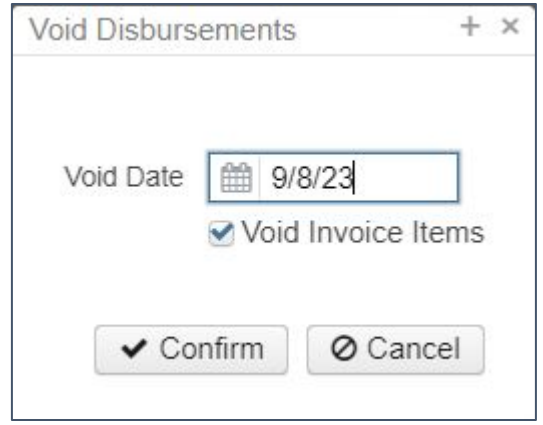

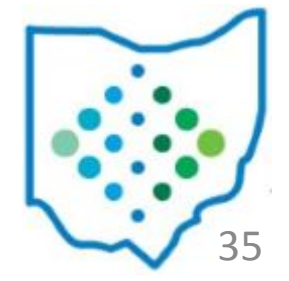

### Void Disbursements

- Change void date on disbursement
	- View Disbursement
	- Button will display at the top of the record to allow the Void Date to be changed on Void checks
	- New Void date must be in an open posting period

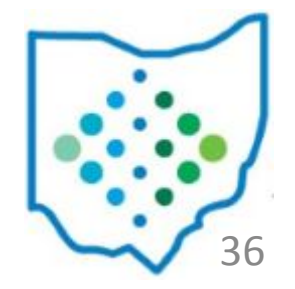

### Resequence

- The resequence option allows a user to change check numbers on checks that are currently posted
- Enter Original Start number and End number to represent check or range of checks to change
	- If selecting one check, the start and end number are the same
- Enter New Start Number for the new check series
	- Will use as many check numbers as records selected in "original" range

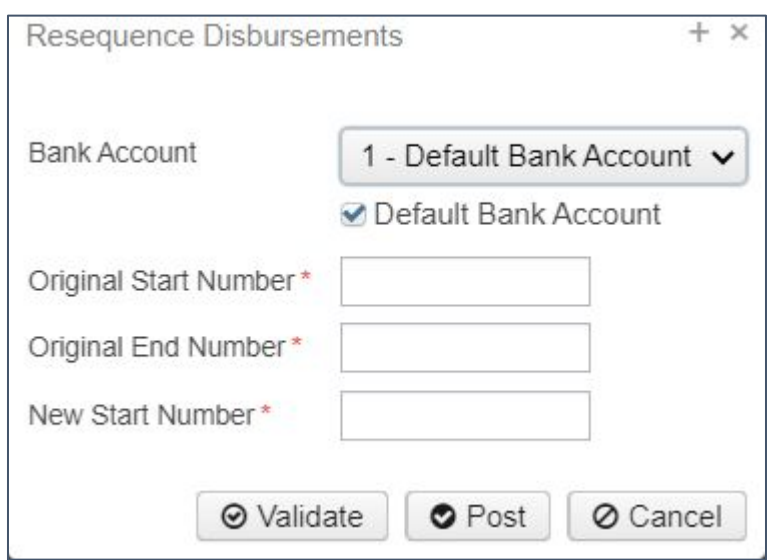

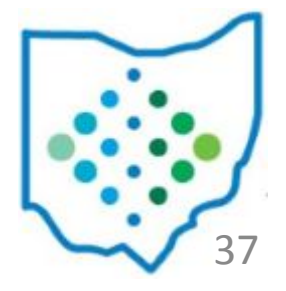

### Void and Reissue

If the original check is Reconciled - Unreconcile the disbursement

To Reissue for a different amount:

- Void the disbursement choosing NOT to void the invoice items (uncheck box). The void date entered must be in an open posting period and not earlier than the disbursement date
- Modify the Invoice to make the necessary changes
- Process the transaction through Payables to create a new disbursement

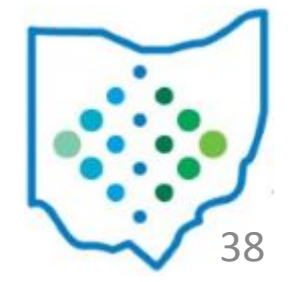

### Void and Reissue

#### To Reissue for a different vendor:

- Void the disbursement choosing to void the invoice items (check box). The void date entered must be in an open posting period and not earlier than the disbursement date
- Create a new invoice to cancel the remaining encumbrance amounts on the purchase order
- Create a new purchase order to the correct vendor
- Create a new invoice and process through Payables to create a new disbursement

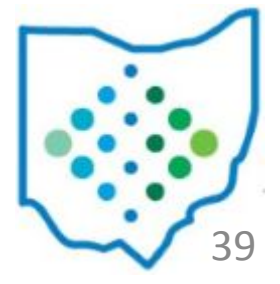

### Void and Reissue

If the same check number should be used for a correction:

- Resequence the old check to a number in a different sequence
- Generate Print File for the new disbursement and enter the check number

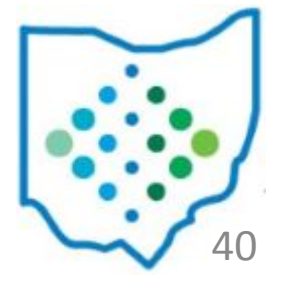

### Unvoid

- Currently a disbursement cannot be unvoided
	- Instead, a new check can be created from the purchase order or invoice depending on whether or not the 'Void Invoice Items' option was chosen when the check was voided
	- If the same check number needs to be used, the previous check can be resequenced to a different check number so that the number can be used on the reissued check

The ability to unvoid disbursements is planned for a future update USASR-5099

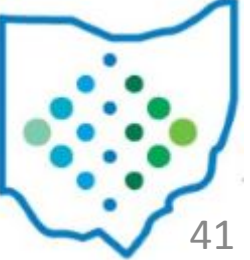

## Activity Ledger

- View all activity related to disbursement
	- Important columns:
		- Type PO, Inv, Disb
		- Transaction #s
		- Item #
		- Status
		- Full Account Code
- Add columns from "More" option

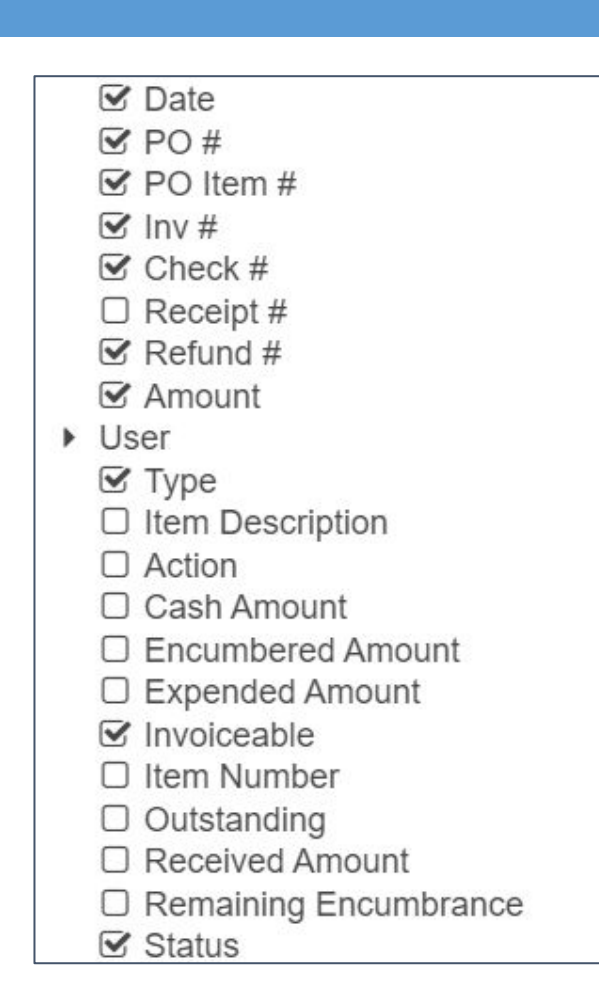

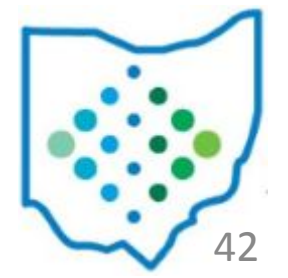

### Activity Ledger

- Filter by Check# use "=number"
	- This will show you one row per line item included on that disbursement

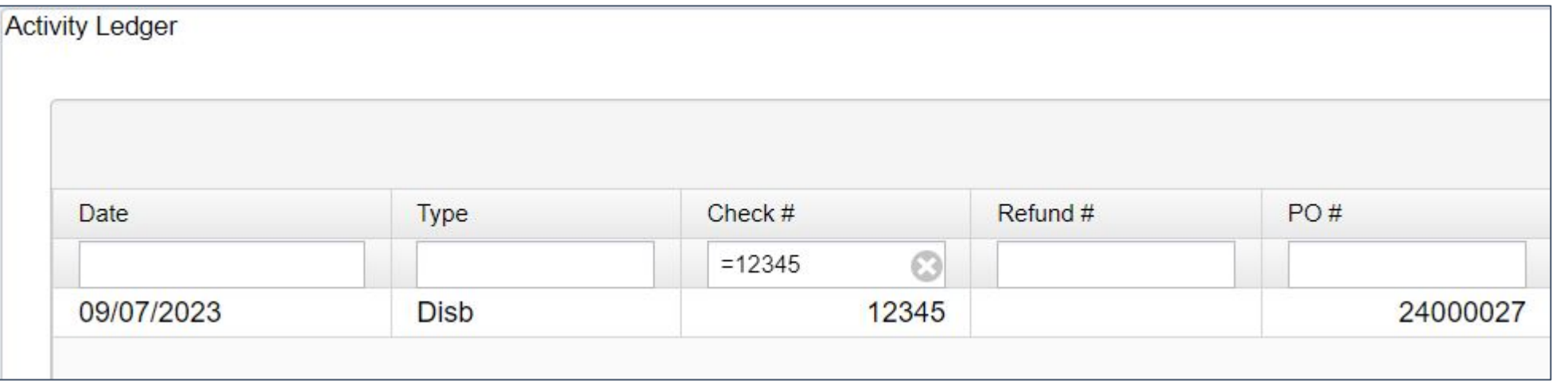

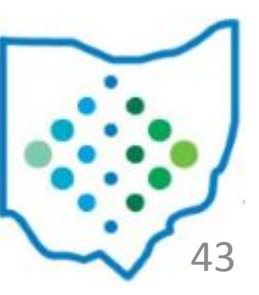

### Activity Ledger

- Once you've looked up the Check# you can see related PO numbers
	- Filter the grid to a PO to see all activity from that PO > Invoice > **Disbursement**

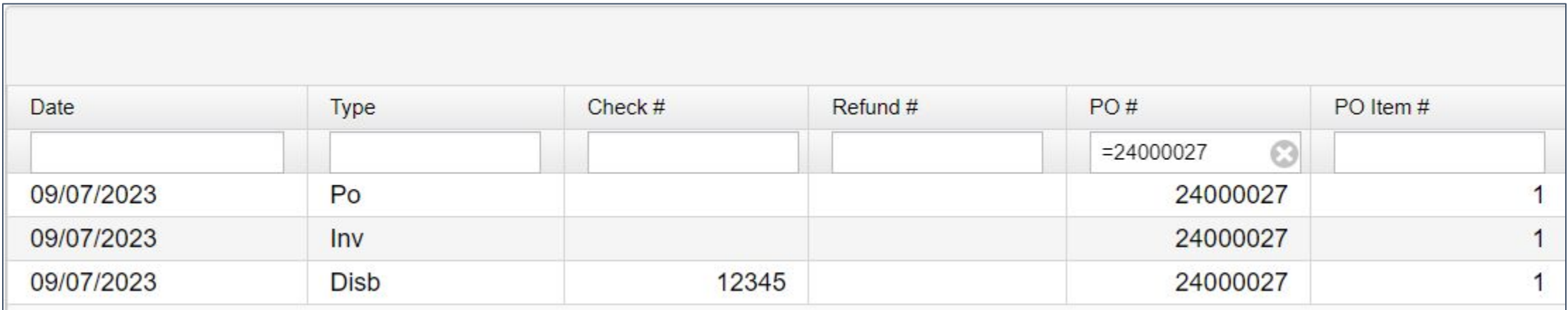

### Reports

- Disbursement Detail
	- Canned version available
- Disbursement Summary
- Outstanding Disbursements

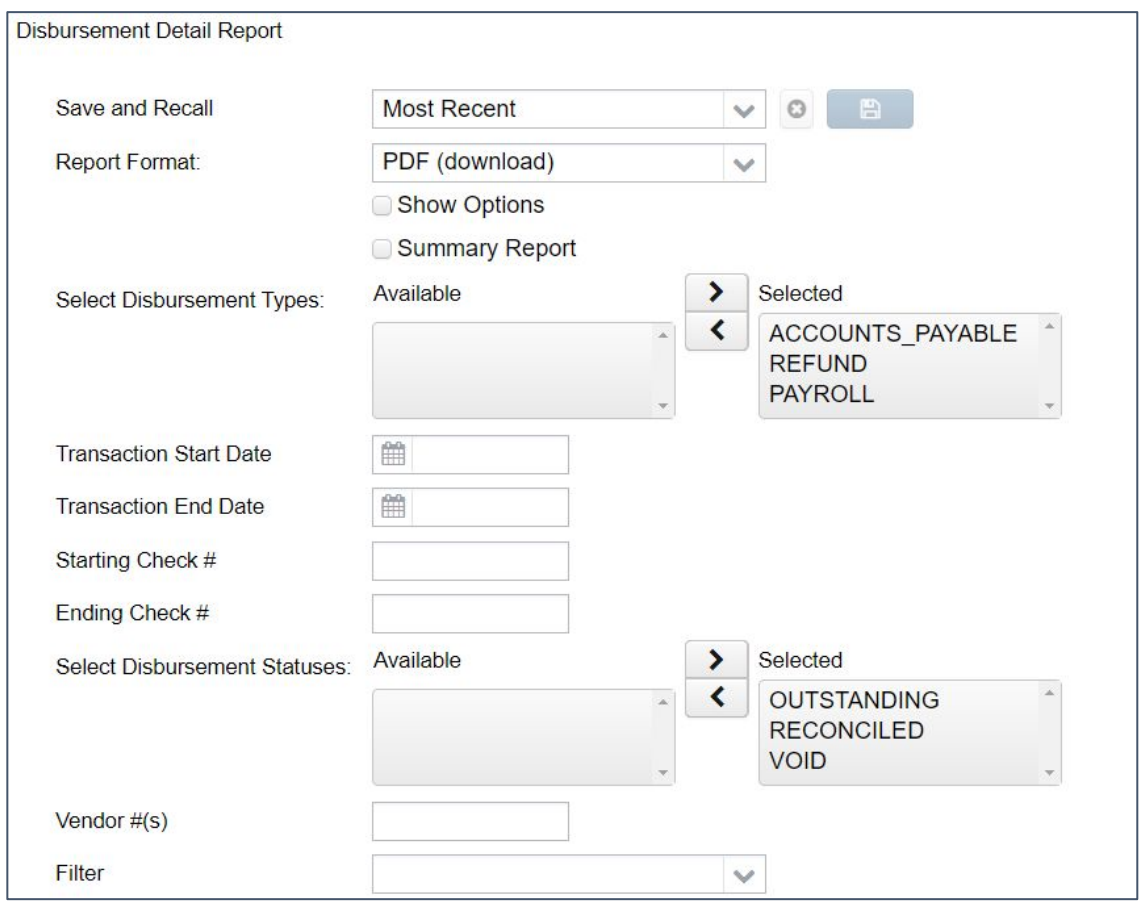

## Thank you!

- SSDT Wiki: https://wiki.ssdt-ohio.org/
- Newsletters: https://wiki.ssdt-ohio.org/display/NEWS/Newsletters+Home

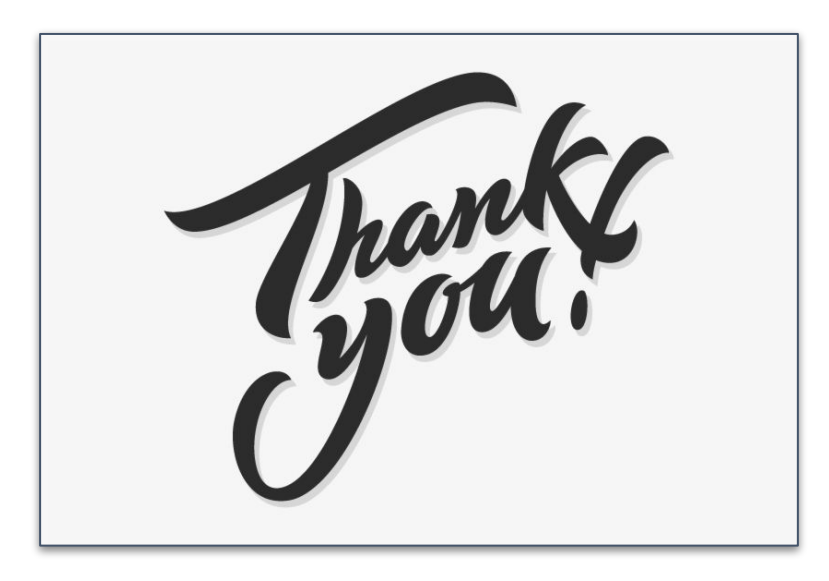

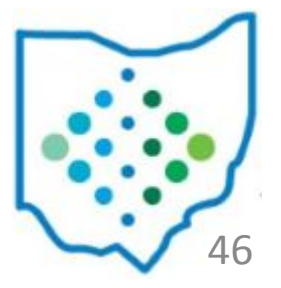